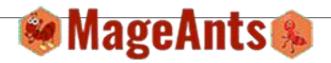

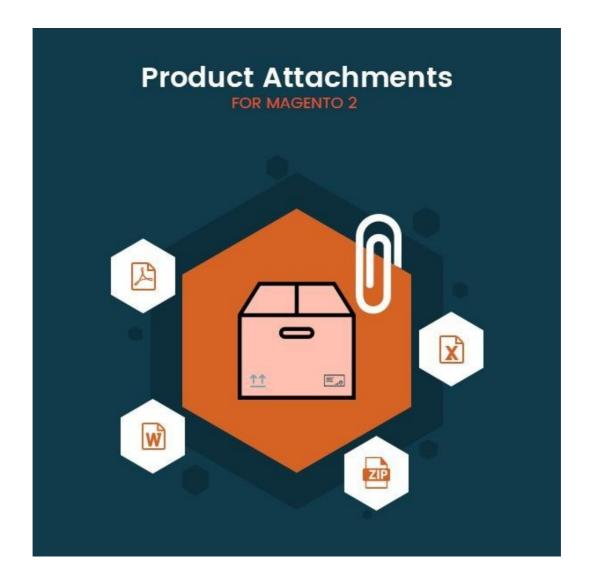

Product Attachment - Magento 2

**USER MANUAL** 

m om 1

# **Table Of Contents**

| Pretace                         | <u>3</u>      |
|---------------------------------|---------------|
| Installation Guide              | 4             |
| All in one Slider Configuration | 6             |
| Back-end Example                | <del></del> - |
| Front-end Example               |               |

### **Preface**

Product Attachment is a perfect extension for store owner who wants to attach some file or document with the products. Now a day how to use product or product related instruction are must inform to customer, so it's require that admin inform customer through document or any other way. So ProductAttchment is a most important extension for the store owner.

- Easy to create attachment and can select multiple product for one attachment.
  - Admin can create multiple attachment and assign to multiple products.
  - owner can attach any type of document or image with the products.
  - admin can assign multiple attachment to single products also.
  - In front product view page if there is any attachment then display that attachment into the attachment Tab otherwise tab is not displayed.
    - Easy to configure extension.

#### **Installation**

There are two ways of installing extension in magento2.

- 1) Using COMMAND LINE.
- 2) Manually Install extension.
- **Option 1:** Magento 2 install extension using COMMAND LINE

(Recommended) Follow below steps to install extension from the command line.

- Step 1: Download the extension and unzip it.
- **Step 2:** Upload it to code directory in your magento installation's app directory If code directory does not exists then create.
  - **Step 3:** Disable the cache under System -> Cache Management.
  - **Step 4:** Enter the following at the command line: php bin/magento setup:upgrade
  - **Step 5:** Once you complete above steps log out and log in back to the admin panel and switch to Stores -> Configuration -> Advanced -> Advanced, the module will be displayed in the admin panel.
- Option 2: Magento 2 install extension manually
  - **Step 1:** Download the extension and unzip it.
  - **Step 2:** Upload it to code directory in your magento installation's app directory If code directory does not exists then create.
  - **Step 3:** Disable the cache under System -> Cache Management Edit app/etc/config.php file and add one line code:

    'Mageants ProductAttachment' => 1

- **Step 4:** Disable the cache under System -> Cache Management
- **Step 5:** Once you complete above steps log out and log in back to the admin panel and switch to Stores -> Configuration -> Advanced ->

Advanced, the module will be displayed in the admin panel.

### **Configuration**

After Installation of Extension log in to magento admin panel for set configuration of the extension.

#### Extension menu and sub menu:

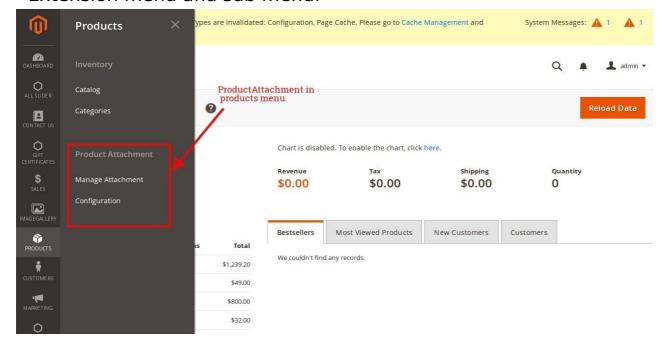

As per below screen shots you can Enable/Disable extension.

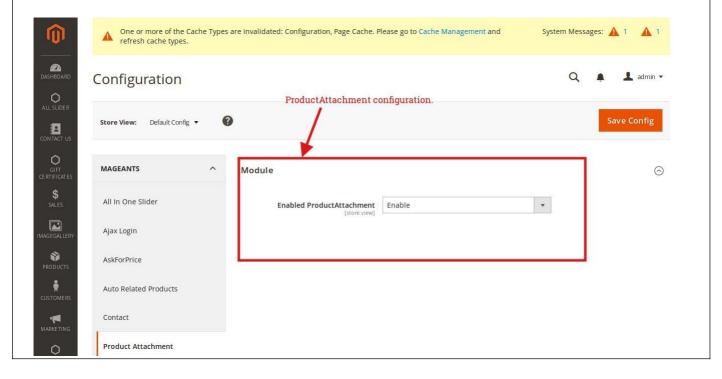

### **Back-end Example:**

To set no. of Attachemnt on Products Please go to Products -> Manage Attchemnt there you can see list of all Attachemnt which added by you & click on **Add Attchemnt** button for the add new attchement.

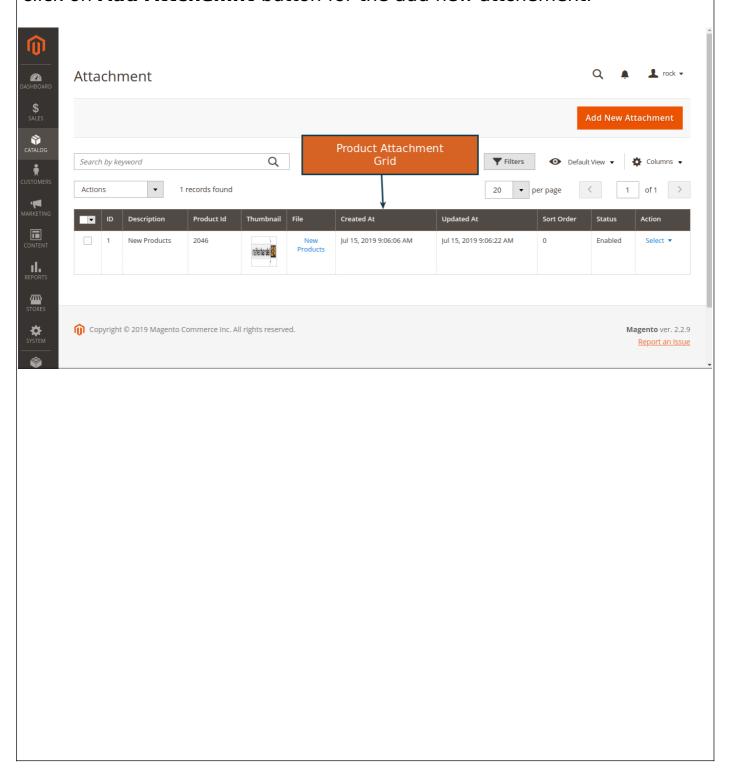

Here you can set your basic info and Attach file for product attachment.

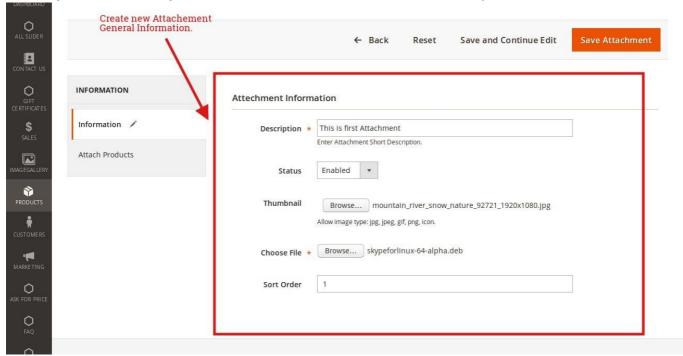

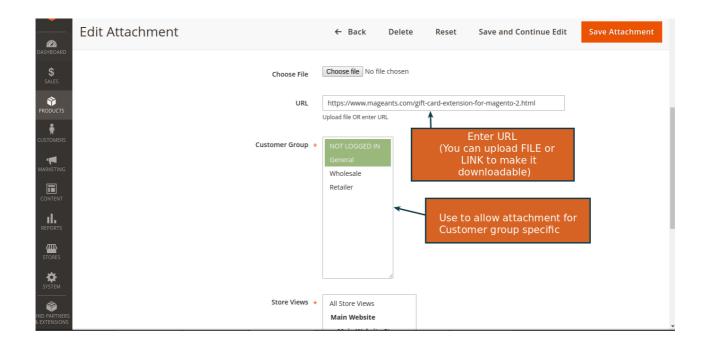

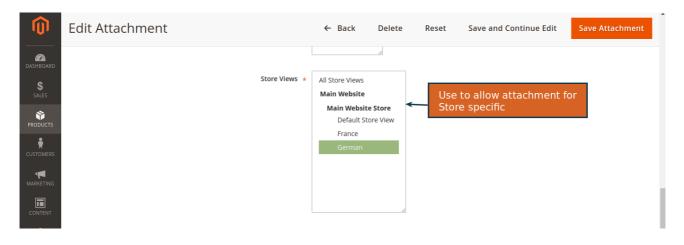

Below you can select multiple products which you want to add for particular Attachment.

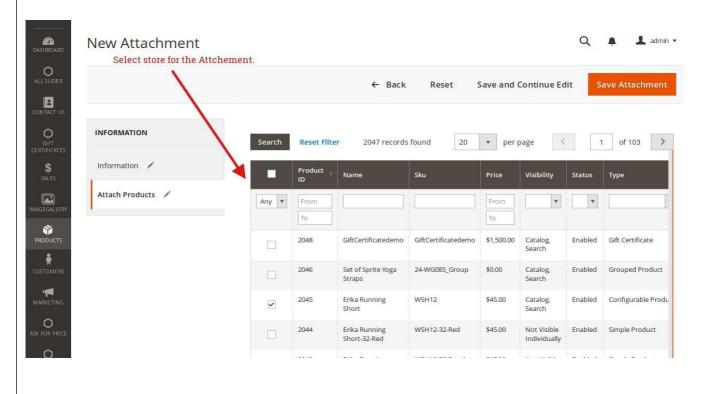

## **Front-end Example:**

Product Attachment into product page.

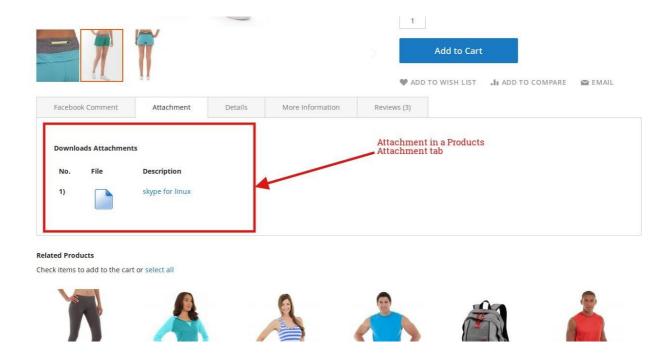

| Thank you!                                                                             |  |
|----------------------------------------------------------------------------------------|--|
|                                                                                        |  |
| Should you have any questions or feature suggestions, please                           |  |
| contact us at: <a href="http://mageants.com/contacts">http://mageants.com/contacts</a> |  |
|                                                                                        |  |
| Your feedback is absolutely welcome!                                                   |  |
|                                                                                        |  |
|                                                                                        |  |
|                                                                                        |  |
|                                                                                        |  |
|                                                                                        |  |
|                                                                                        |  |
|                                                                                        |  |
|                                                                                        |  |
|                                                                                        |  |
|                                                                                        |  |
|                                                                                        |  |
|                                                                                        |  |
|                                                                                        |  |
|                                                                                        |  |
|                                                                                        |  |
|                                                                                        |  |
|                                                                                        |  |
|                                                                                        |  |
|                                                                                        |  |
|                                                                                        |  |
|                                                                                        |  |
|                                                                                        |  |
|                                                                                        |  |
|                                                                                        |  |
|                                                                                        |  |
|                                                                                        |  |
|                                                                                        |  |
|                                                                                        |  |
|                                                                                        |  |
|                                                                                        |  |
|                                                                                        |  |
|                                                                                        |  |
|                                                                                        |  |
|                                                                                        |  |